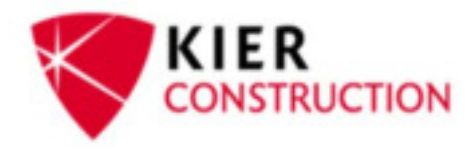

# **Project Assistant**

# **Prequalification Procedures**

**The Estimating Coordinators will pre‐qualify our subcontractors to bid. It is the Project Assistant's responsibility to pre‐qualify them to build.** 

**Prequalified to Bid: Pre‐qualified to bid means that they have read our insurance requirements and Kier has approved all of the information that we requested from them.**

The estimating coordinators will send out a prequalification packet to our subcontractor's through Smart Bid. It will include a blank W‐9, Kier's Regulation of Insurance and a list of questions. The email will look similar to the one below.

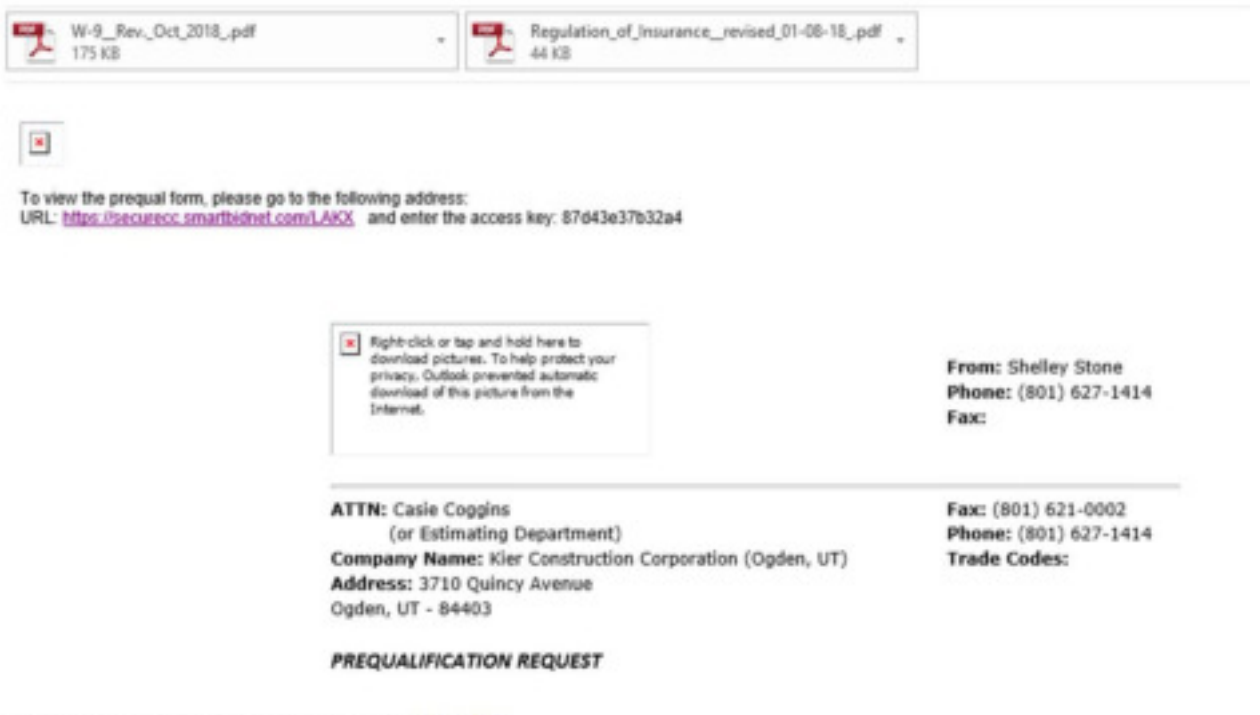

To Unsubscribe from receiving invitations, please Click Here This is an automated email communication so replies to this address will not be answered. Once they log into smart bid and enter their access key, they will be able to fill out the required prequalification forms and submit their financial statements, W‐9, and Contractor's License.

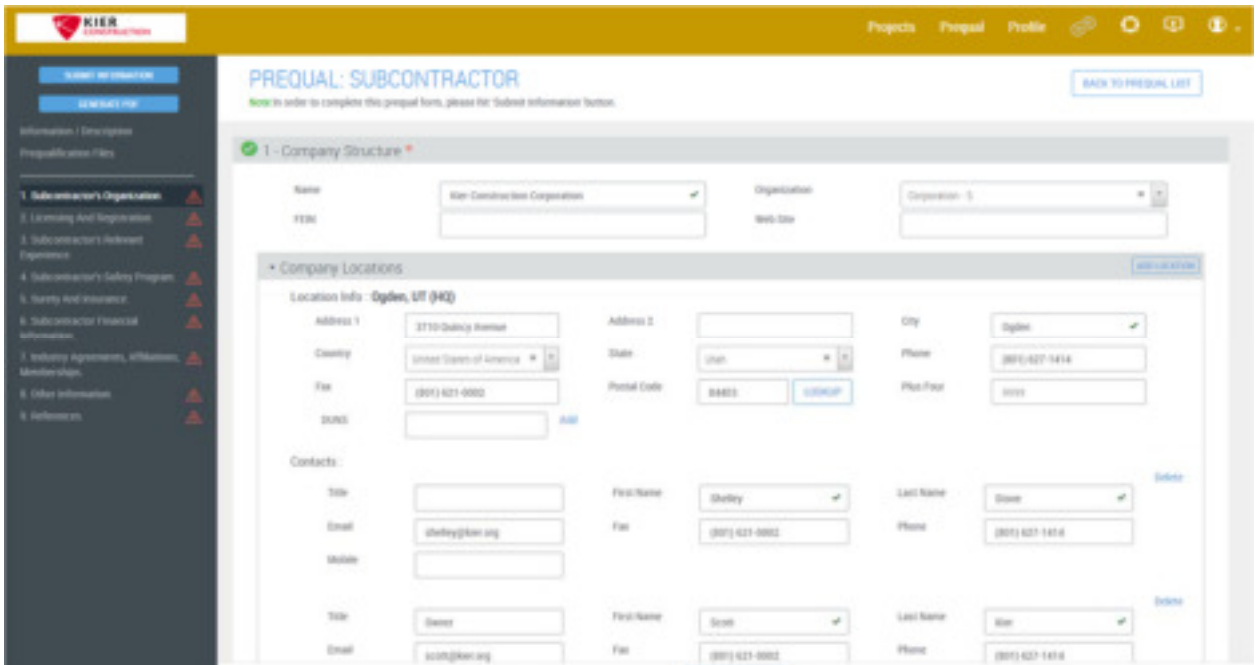

Smart Bid has the ability to assign approval to a designated approver. For example: Any financial documents will automatically go to Brent for approval. Smart Bid will also send an automatic reminder to our subcontractors to update their prequalification information yearly.

Sending our insurance requirements before they bid, allows our subcontractors to include any additional insurance costs in their bid.

Once a subcontractor has been pre‐qualified to bid, they will then be invited to bid on Kier projects.

**Prequalified to Build: Pre‐qualified to build means that their insurance has been approved and their subcontract agreement has been fully executed.** The PA's will not mark a subcontract fully executed until that subcontractor is in compliance and can be on the jobsite.

The PAs will receive a list of subcontractors from the Estimating Department. This means that they have been prequalified to bid and we have accepted their number. It is now the PAs responsibility to get them prequalified to build. We will use the Subcontractor Compliance Tracker (Project Review Log) to better communicate the commitment and compliance status to the entire project team. Unlike our individual tacking logs – the compliance tracker can be accessed in Sage and made available to anyone in your project team.

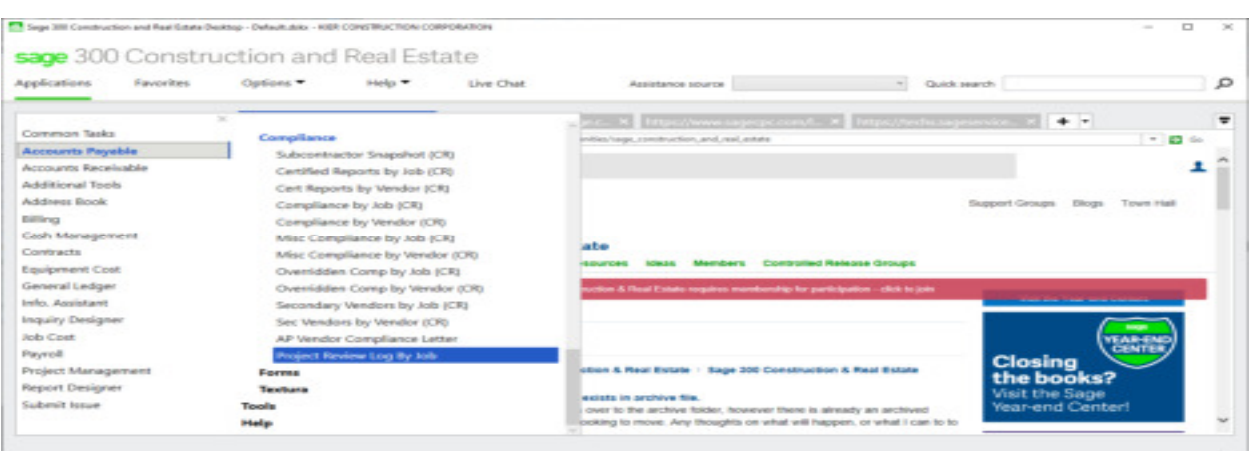

The Project Review Log can be found in Sage>Accounts Payable>Compliance>Project Review by Job

- The estimating coordinators will enter the subcontractor's vendor information: Company name, commitment number (this will not be the same as the commitment number you create in Procore), cost code and description.
- This compliance tracker should be updated weekly and sent to your entire project team (Director, PM, PE and Superintendent) every Friday. This tracker will also be reviewed in your monthly project review meetings.

#### SANDY HAMPTON INN REMODEL (20-45-00) **Project Review Sale** der Compliance Track Date 65/24/2020

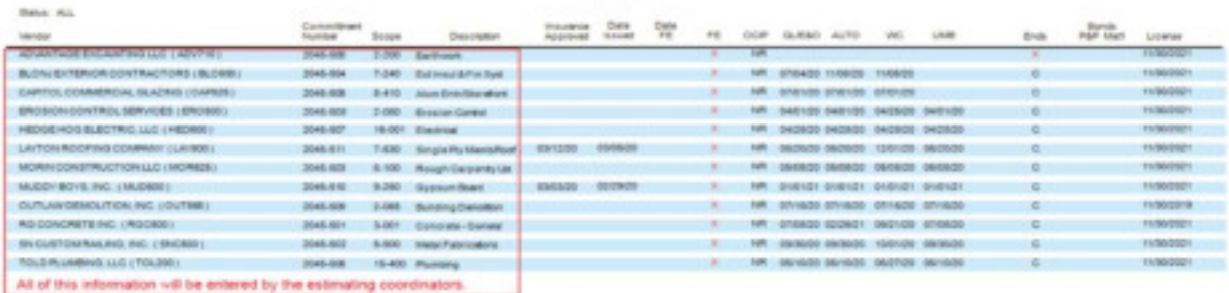

#### SANDY HAMPTON INN REMODEL (20-45-00)

Project Review Subcontractor/Vendor Compliance Tracker Date 03/24/2020

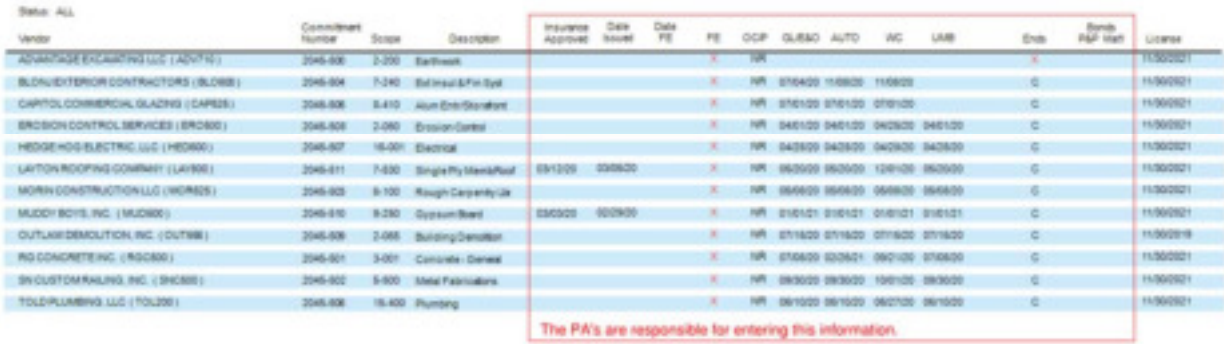

Once we receive our subcontractor list, the PA will begin to create the subcontracts in Procore and start collecting insurance. Again, our subcontractors have already received our insurance regulations so it should not be a surprise when we request it.

It is important that we are all communicating internally so that our subcontractors aren't being asked for the same information by multiple PAs/departments. Please reference the Bidder Info tab in the Procore Directory Tool before requesting any information from your subcontractors.

**Navigating the Company Directory Tool in Procore:** This is not the Directory found within a specific project. The Company Directory can be found by clicking orange Home button, then clicking on the Project Tools dropdown and selecting Directory.

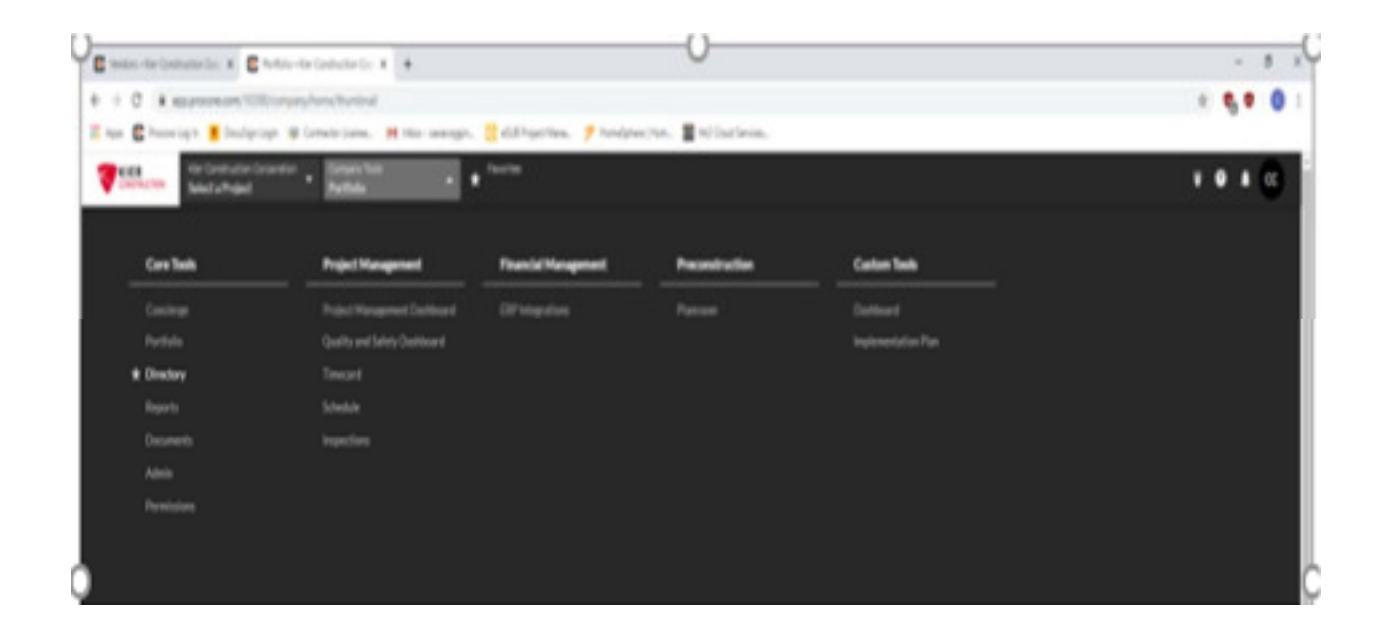

## The General Tab:

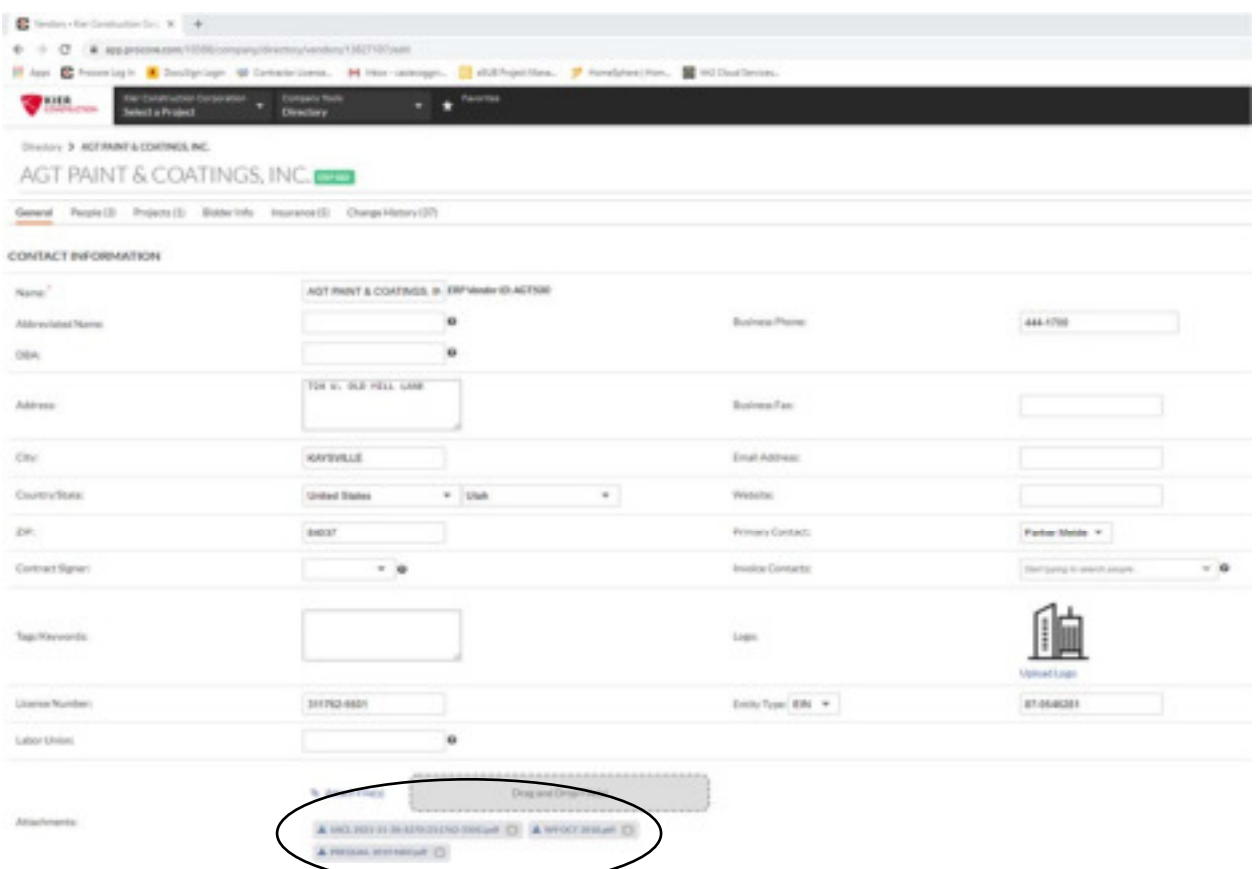

Their Prequal packet, W‐9 and contractors license can be found in the General Tab within the Directory Tool. If you are adding any of these items to the general tab, or saving them in the O:drive, it is important to save them exactly as they are shown above.

For example, this Utah Contractor's License should be saved: USCL 2021‐11‐30; S270 (311762‐5501).

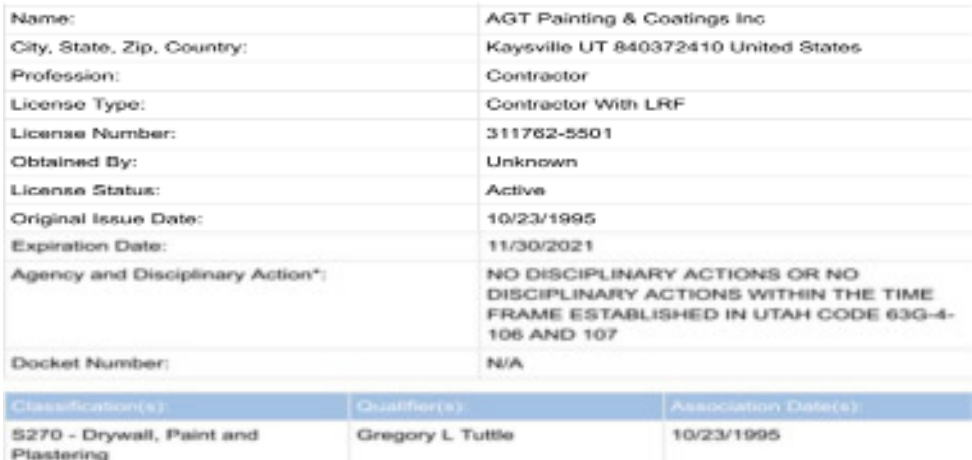

\*\* This way you don't have to download the attachment to find all of the necessary information. You can see what it is (USCL), when it expires (2021-11-30), their classification (S270) and their license number (311762.5501). \*\*

#### People Tab:

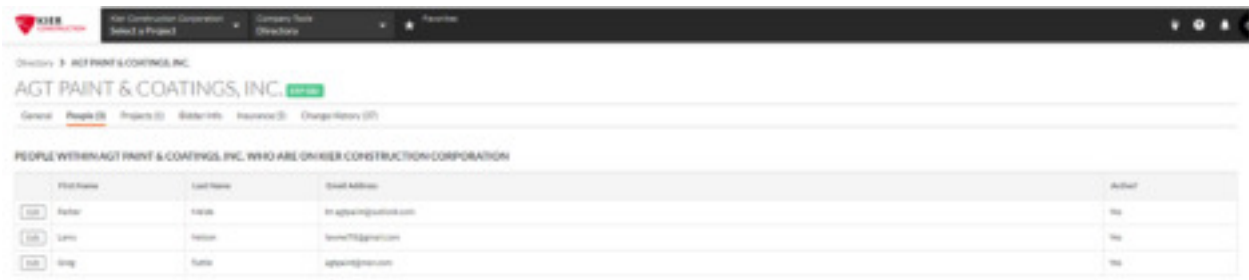

This is a quick reference to show everyone that is linked to their company.

### Project Tab:

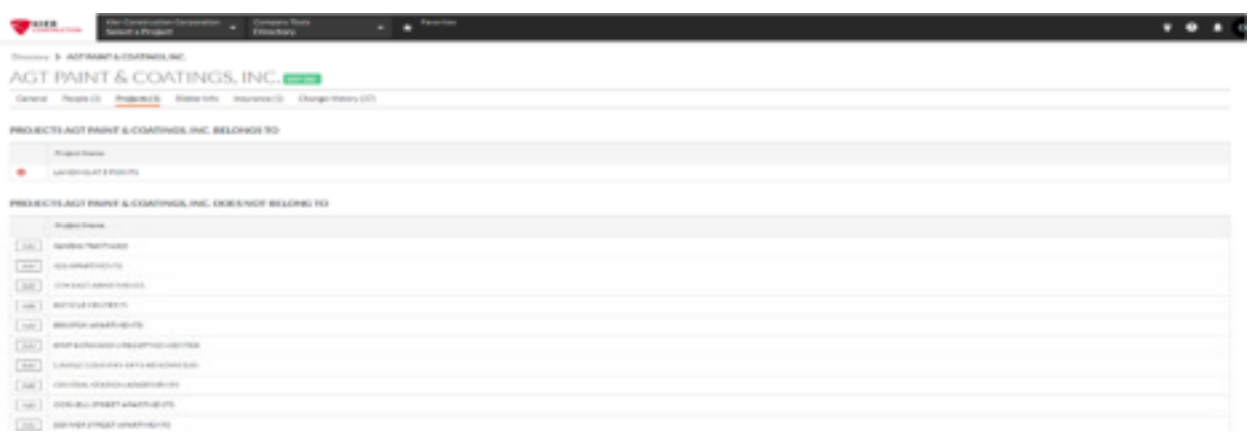

- This is important to check to find out which PA/project team is already gathering information or if they are on multiple projects, they likely have a blanket insurance policy.
- This can also be used as a quick reference to find out how many projects this sub has committed to when Estimating is considering them for another project.
- This allows project teams to notify other teams of potential concerns when they are experiencing manpower/financial issues or other concerns.

## Bidder Info Tab:

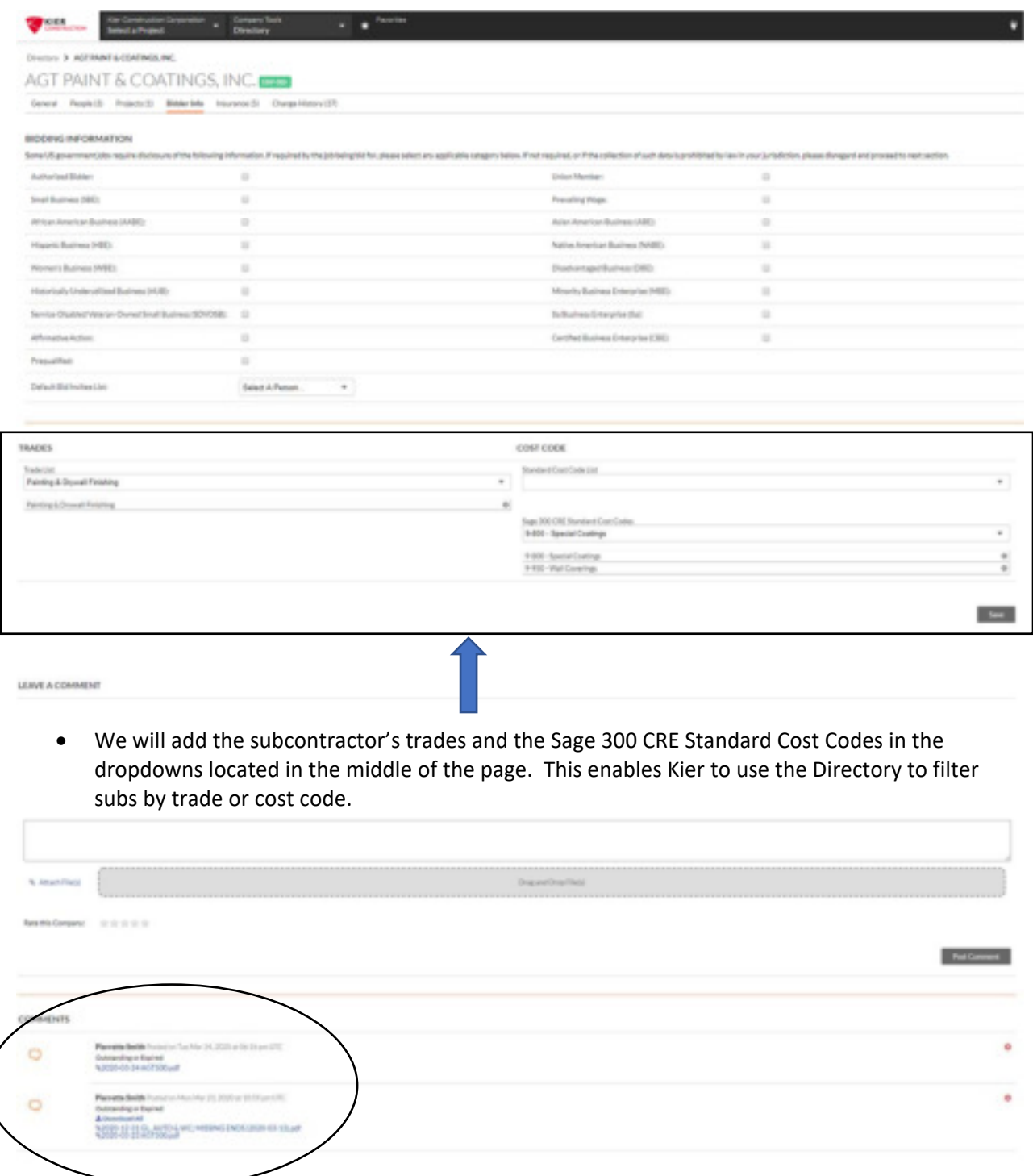

 This tab is where we will communicate what has been requested, what is still outstanding and who is tracking the missing information. It is important that the PAs are clear and consistent in their comments on this page.

 Once you have received the documents necessary to bring them into compliance, it should be labeled exactly as shown below:

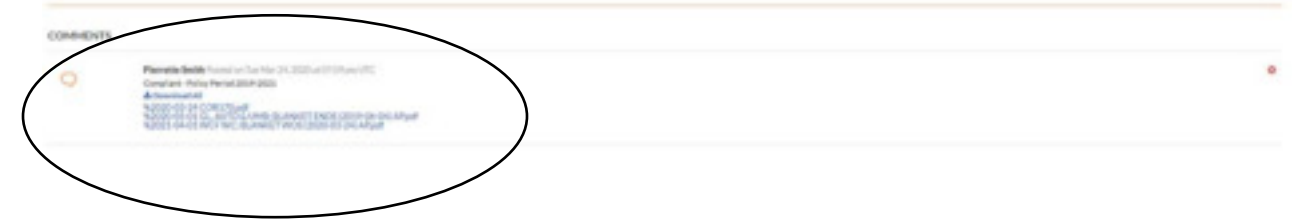

(Any other comments that you have made regarding their insurance compliance prior to labeling them compliant should be deleted)

 We will also use this page to attach our Subcontractor Evaluation Forms. This will give other project teams access to useful information regarding our subcontractors. Our field teams will be using this tool to communicate any performance issues that they are experiencing and our project managers can start tracking financial concerns.

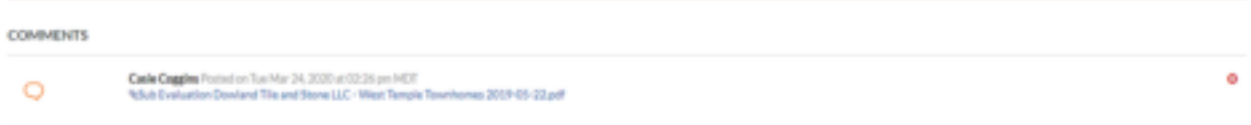

 All information stored on this tab is internal, our subcontractors do not have access to this information.

### Insurance Tab:

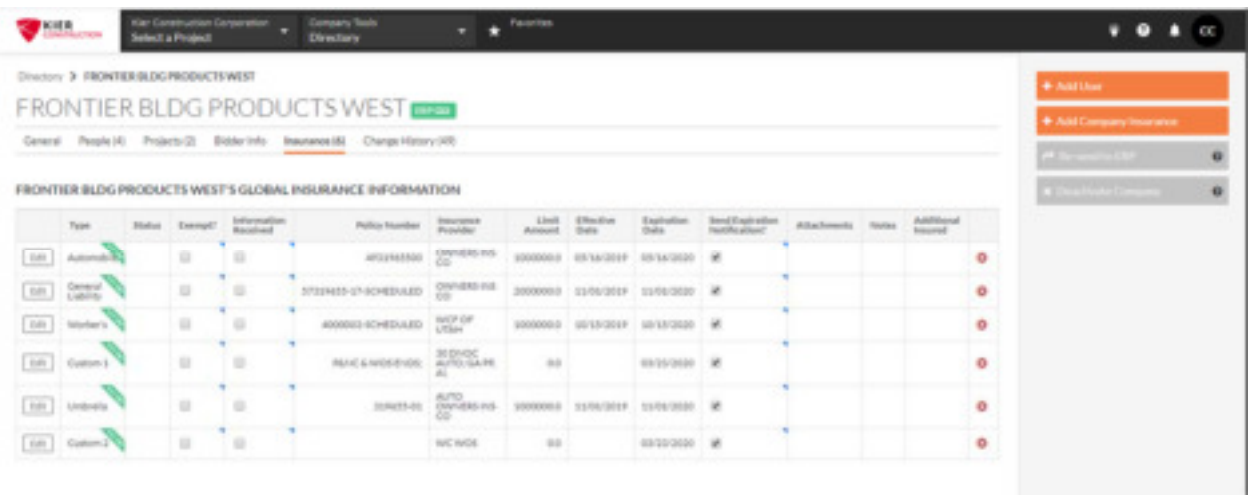

- All of the information found on this tab comes from the Vendor Setup tab in Sage. When we receive renewal certificates they MUST be updated in Sage. Procore will automatically sync with Sage and any changes made will be updated nightly.
- Once all of this information is entered into Sage, and synced with Procore, Procore will send an automated email notification when the insurance is within two weeks of its expiration date. In addition, Procore will continue to send a daily email reminder for up to 60 days after the expiration date (or until the insurance expiration date is updated.)

#### Updating Insurance Information in Sage:

 All vendor information must be updated in Sage. Vendor setup can be found in: Accounts Payable>Setup>Vendors

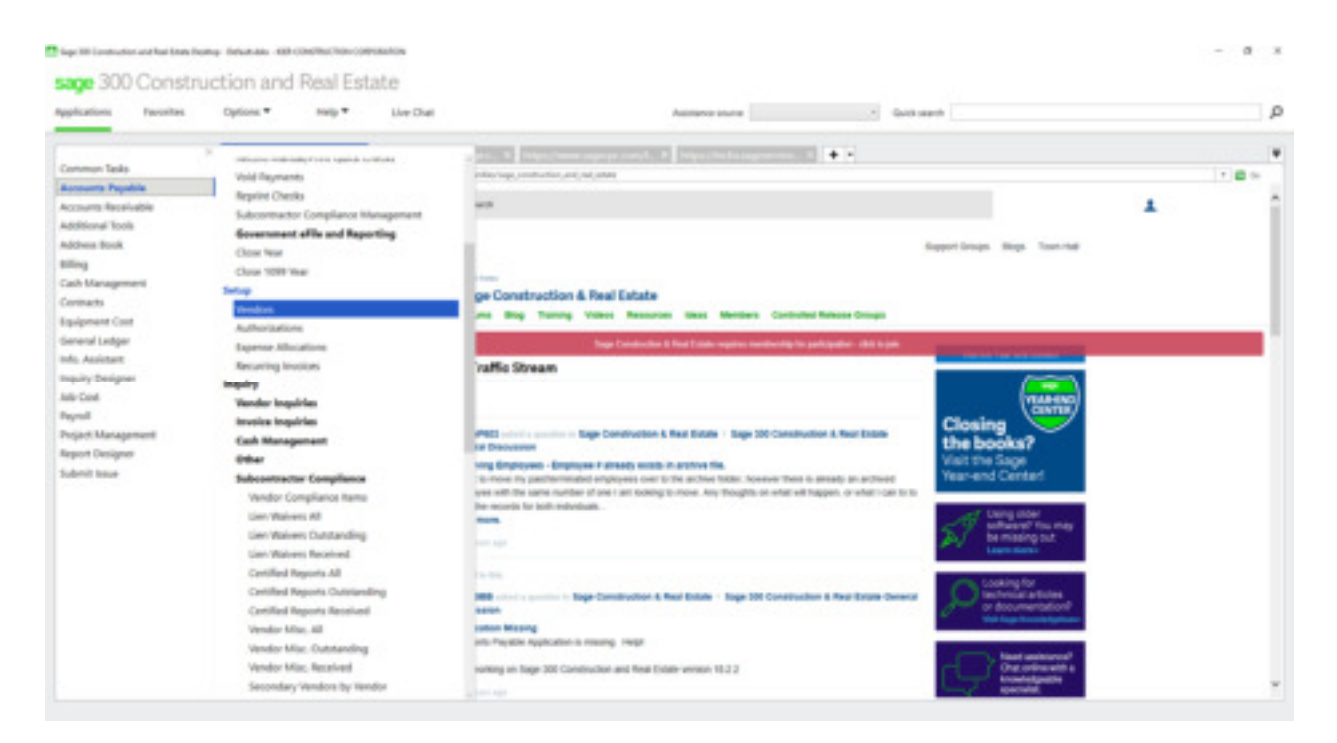

Enter the vendor number – then tab. If it is the company that you are looking for click tab again.

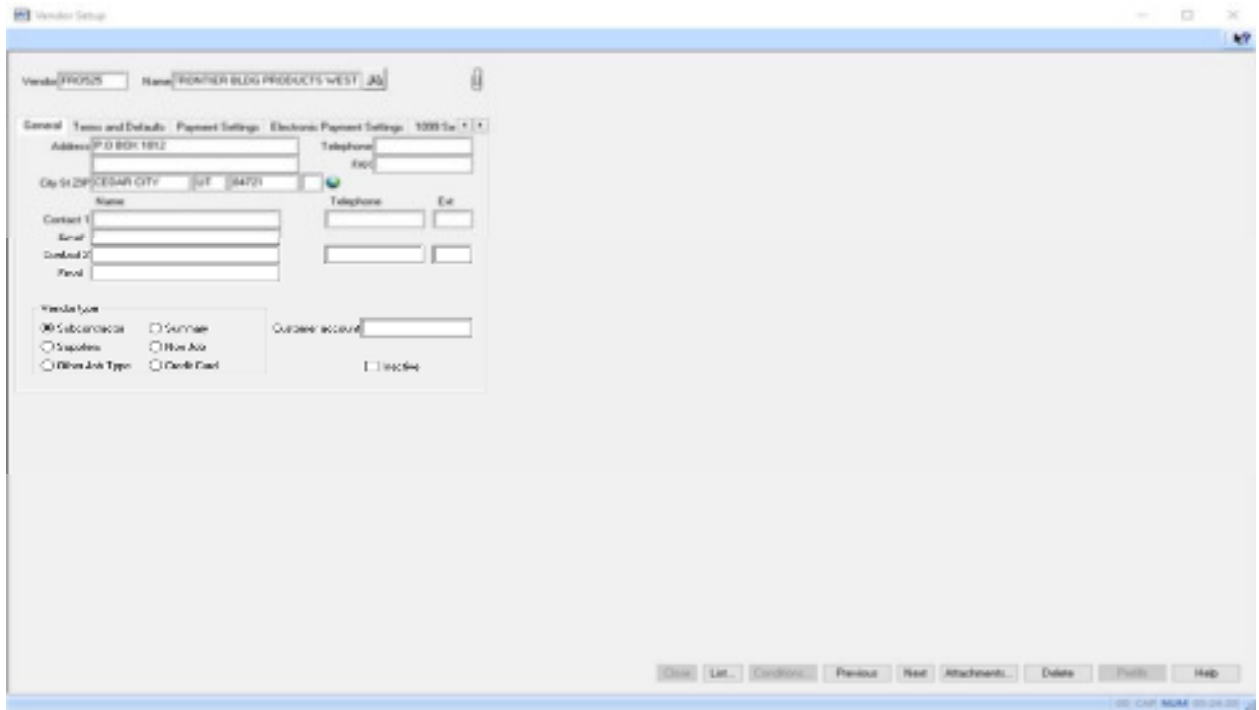

• Navigate to the Insurance/Compliance Tab

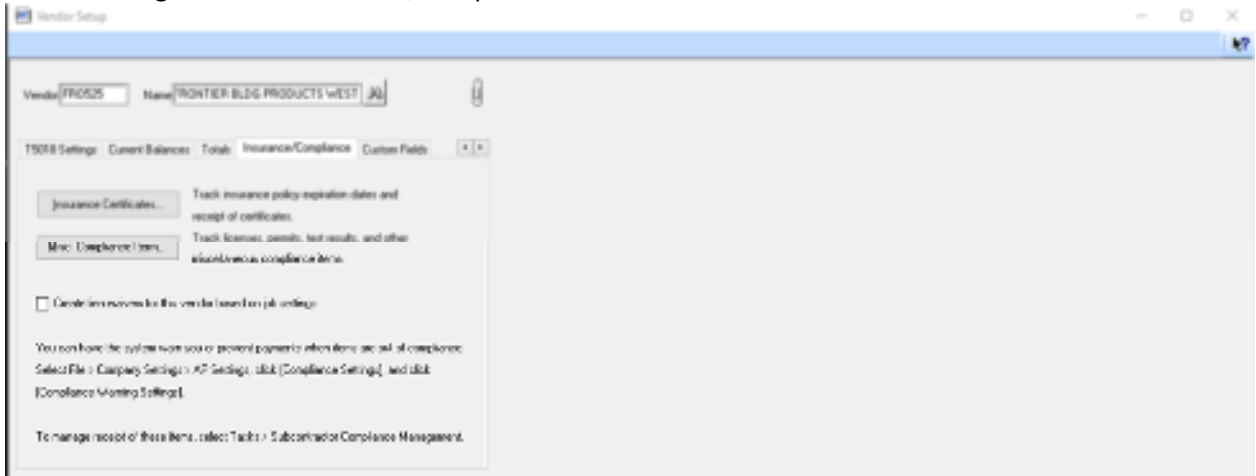

#### Click on the Insurance Certificates button

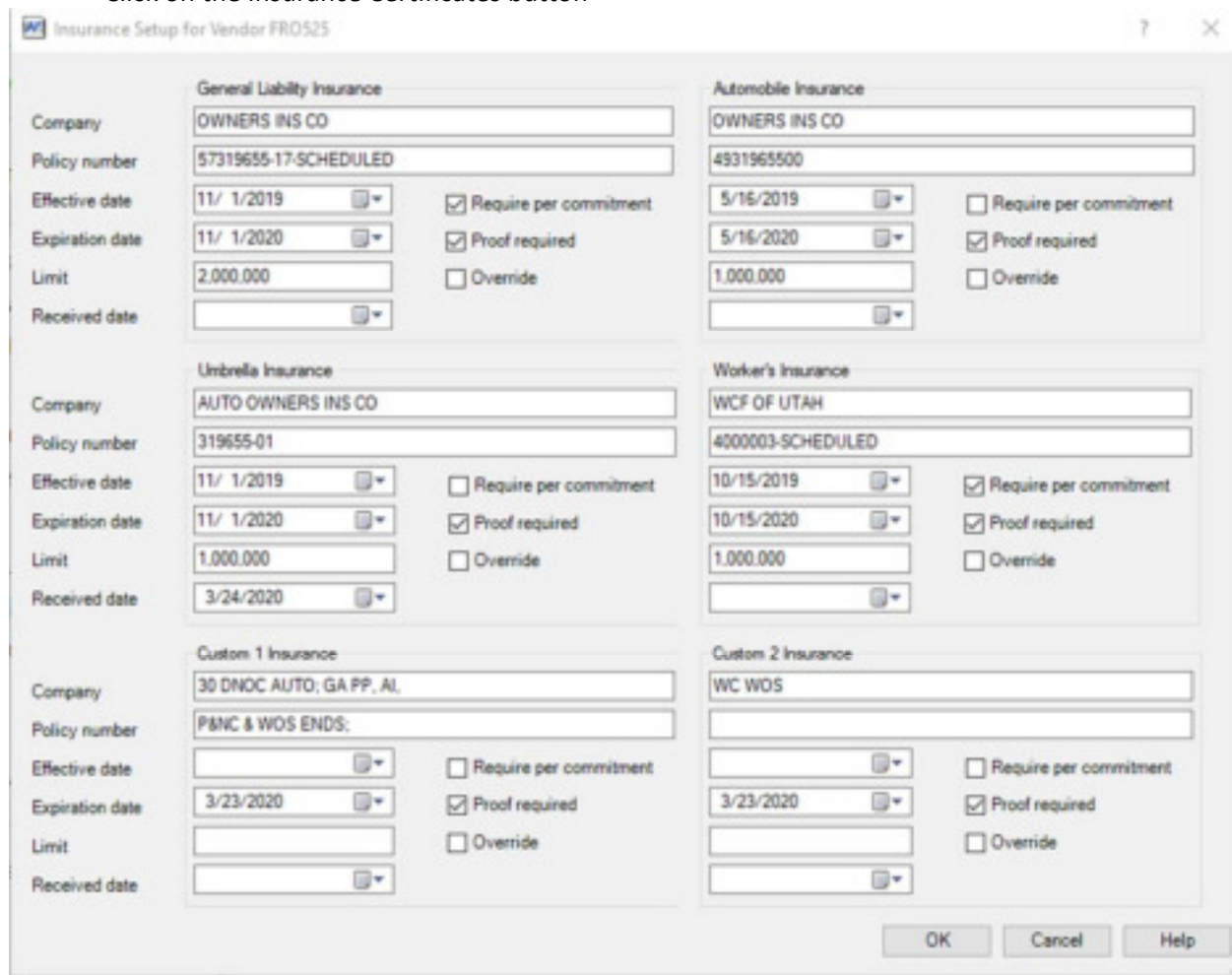

 This information is found on their Certificate of Insurance and should be entered in this exact format.

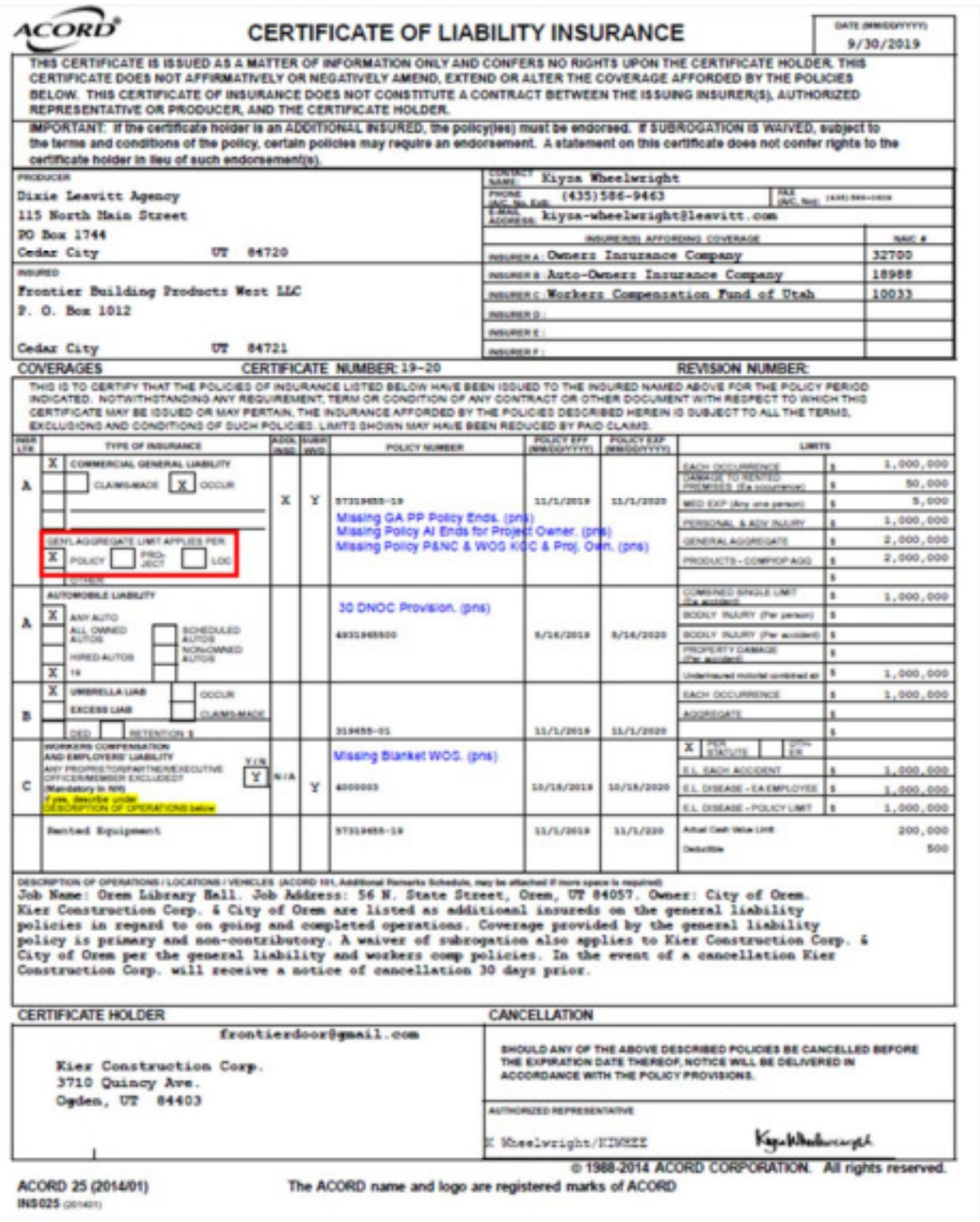

 Once entered, these dates will automatically prefill in the Subcontractor Compliance Tracker and turn RED when expired.  $\bar{z}$ 

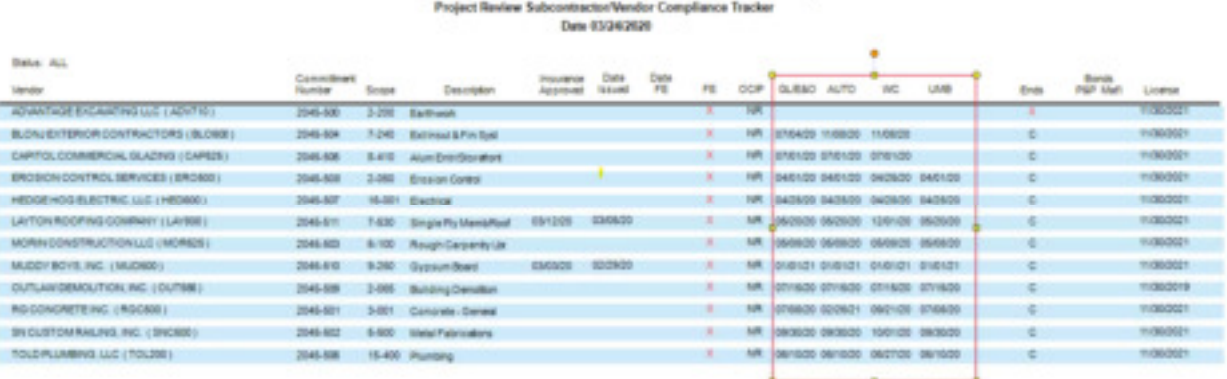

 The Contractor's License is also updated in the Vendor Setup in Sage. Navigate to the Custom Fields Tab and enter the required information. This will automatically prefill on the Subcontractor Compliance Tracker as well.

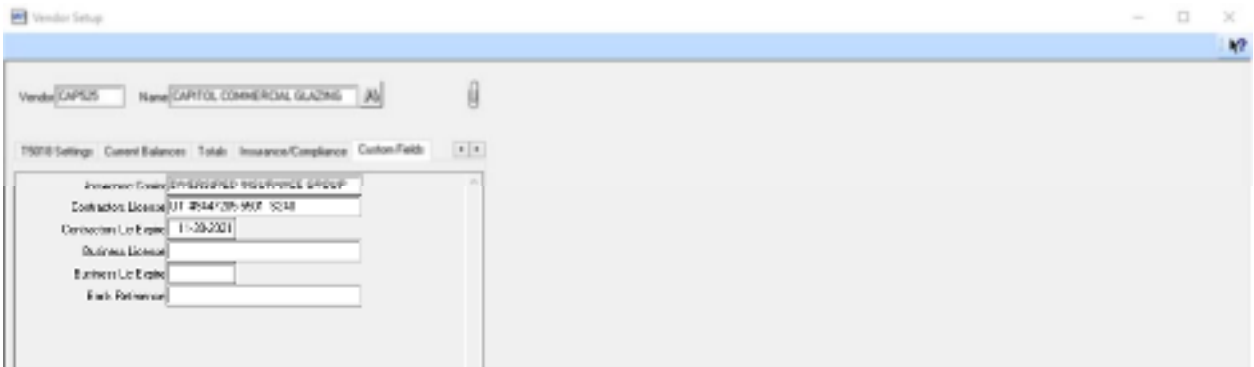

#### $\sim$ Project Review Subcontractor/Anndor Compliance Tracker Date 03/24/2020

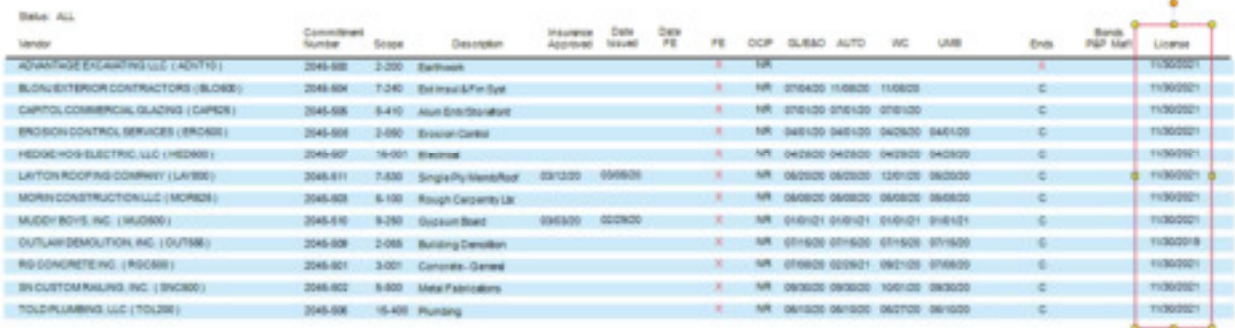